## Canon imageRUNNER ADVANCE Scan to Email:

## (With special notes (in red) for scanning to a Gmail account or port number changes)

Settings on the Canon imageRUNNER ADVANCE

This document assumes that all basic network settings are already entered.

Press Settings/Registration. Login using "7654321" for System Manager ID and System Manager PIN, (or System Manager PIN leave blank on some machines), and select Preferences>Network.

Make sure that the menu item Confirm Network Connection Set. Changes is set to "On". If not, select it and change to "On".

Select TCP/IP Settings>DNS Settings>DNS Server Address Settings.

(Screen below will open)

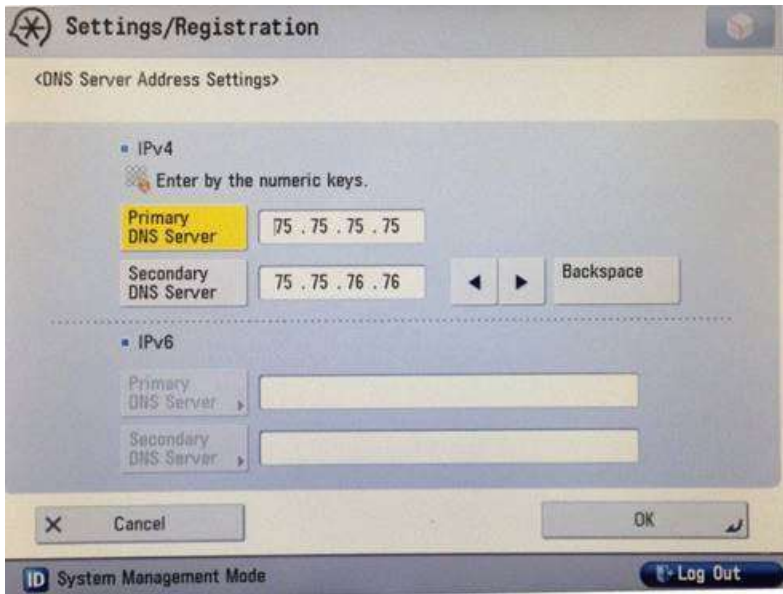

Enter Primary DNS Server and Secondary DNS Server info, unless DNS addresses are already entered.

Google Public DNS servers are 8.8.8.8 and 8.8.4.4 and will work fine if there are no other DNS servers already in use.

Press OK, then select Top>Function>Send>E-mail/I-fax Settings>Communication Settings. (Screen below will open.)

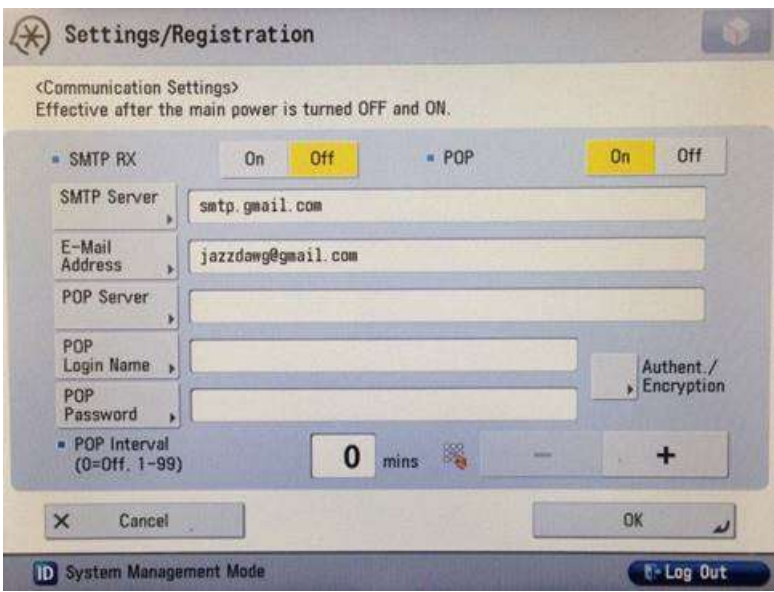

Enter the **SMTP Server** (for Gmail you'll usually use "smtp.gmail.com")

Enter the E-mail Address for the account you are using.

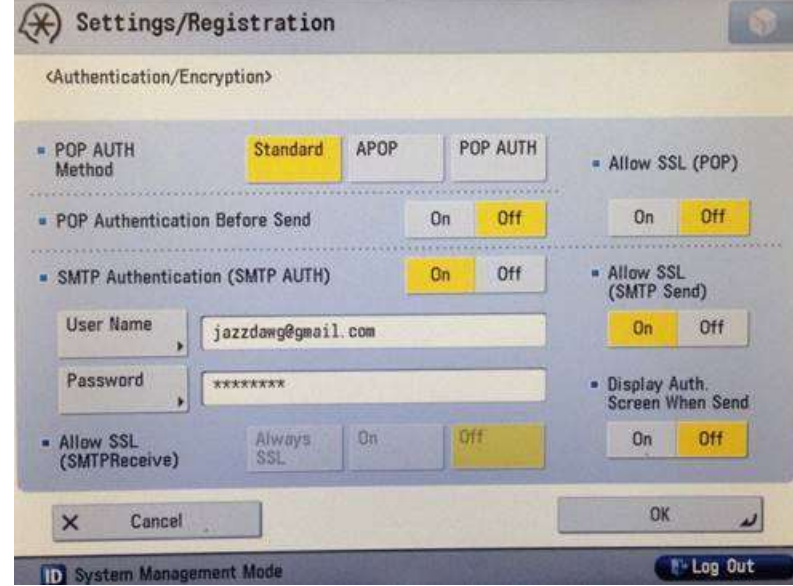

Push Authent./Encryption button. (Screen below will appear)

Press On for SMTP Authentication (SMTP AUTH)

Enter the User Name (same as e-mail address)

Enter the Password (password for this account)

Gmail account - Click On for Allow SSL (SMTP Send)

Press OK 2 times. Select Logout to exit. Turn MFP off and on.

Press Settings/Registration, then 2 and 8 at the same time, then Settings/Registration again. Screen will change to service mode.

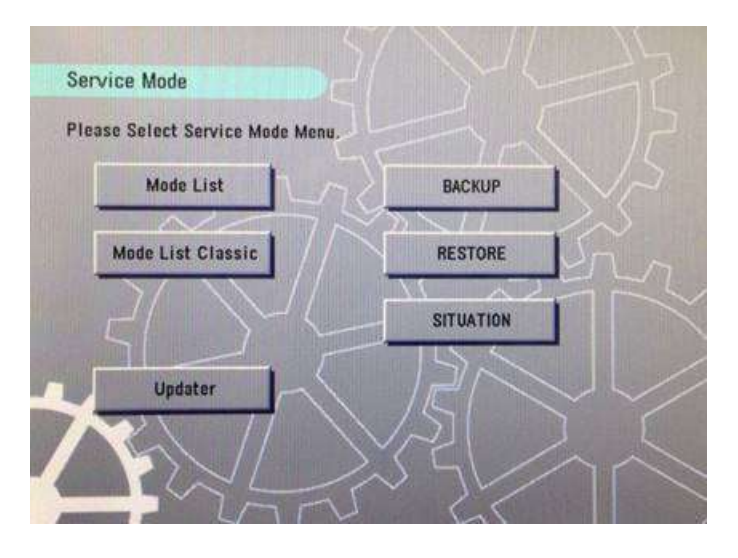

Push the Mode List button and screen will change to this:

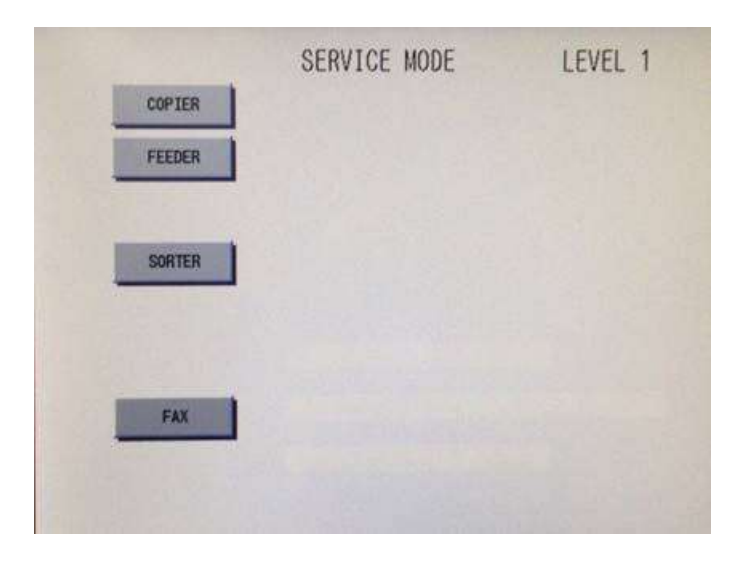

Now hold down Settings/Registration and push the 2 key. Screen should show Level 2 at top.

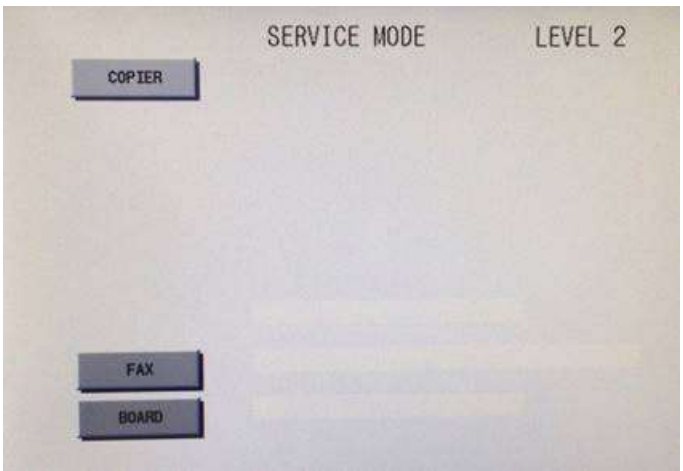

Select Copier then Option then Network. (This screen will open.)

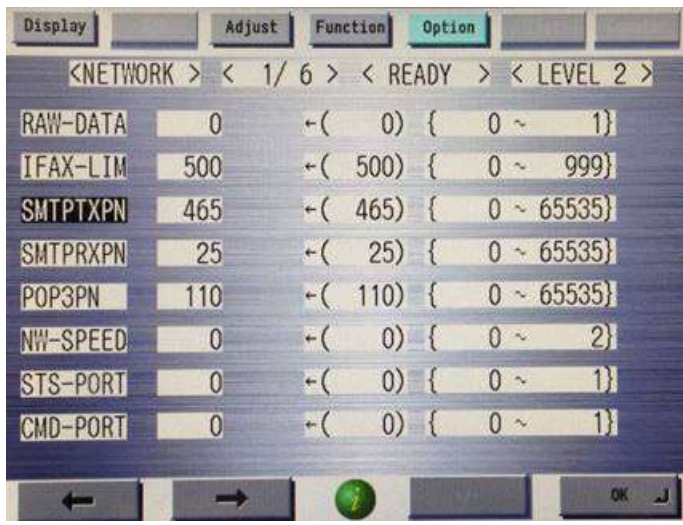

Select SMTPTXPN and enter "465" (or "587") and push OK. Push Reset 4 times to exit.

Completely shut down machine and reboot to make all settings active.

## **Settings in the Gmail account**

In order to use a Gmail account as a relay account for scan to e-mail functions on any MFP this change must be made to the account settings. Open a browser and log on to the Gmail account, and then click on the account e-mail address displayed in the upper right corner of Inbox. Select Account when it appears below the e-mail address.

Scroll down to the Signing In section of the account settings.

Click on Access for less secure apps and check Turn On.

Required Network Settings:

TCP/IP info – IP Address (fixed, not DHCP), Sub-net Mask and Gateway.

DNS server settings. (Covered above)

Domain Name (only needed if network is on a domain)

If network settings are missing or incorrect, scan to e-mail will FAIL!